A. Select the Available Network tab of the pop-up utility window.

**B.** Select your Wi-Fi network and click **Connect**. The connection status can be viewed on the Link Status screen.

# Option 1: Via TP-LINK Utility

300Mbps Wireless N USB Adapter MODEL NO. TL-WN821N

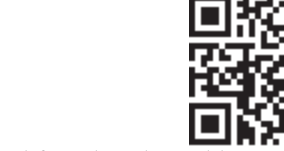

FAT

# Option 2: Via Wi-Fi Protected Setup (WPS)

For more information, please http://www.tp-link.com

- A. Press the WPS button on your router.
- **B.** Within 2 minutes, press and hold the WPS button on the adapter until the following screen appears.

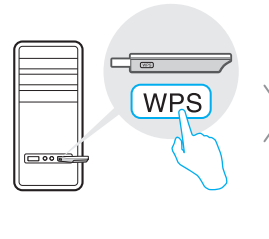

C. When you are prompted "WPS Protocol Finished", click OK.

# **Quick Installation Guide**

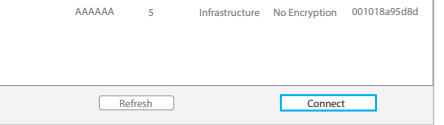

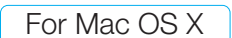

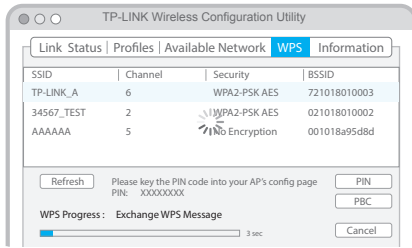

Click  $\frac{2\pi}{\sqrt{m}}$  or  $\frac{2\pi}{\sqrt{m}}$  (Network icon) on the taskbar, select your Wi-Fi network, and click Connect.

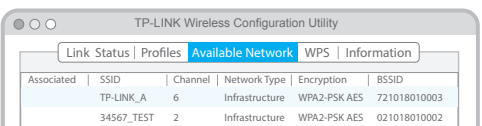

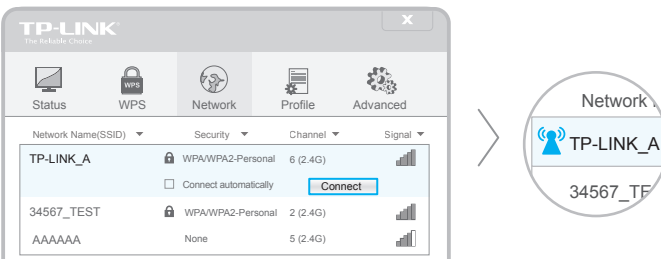

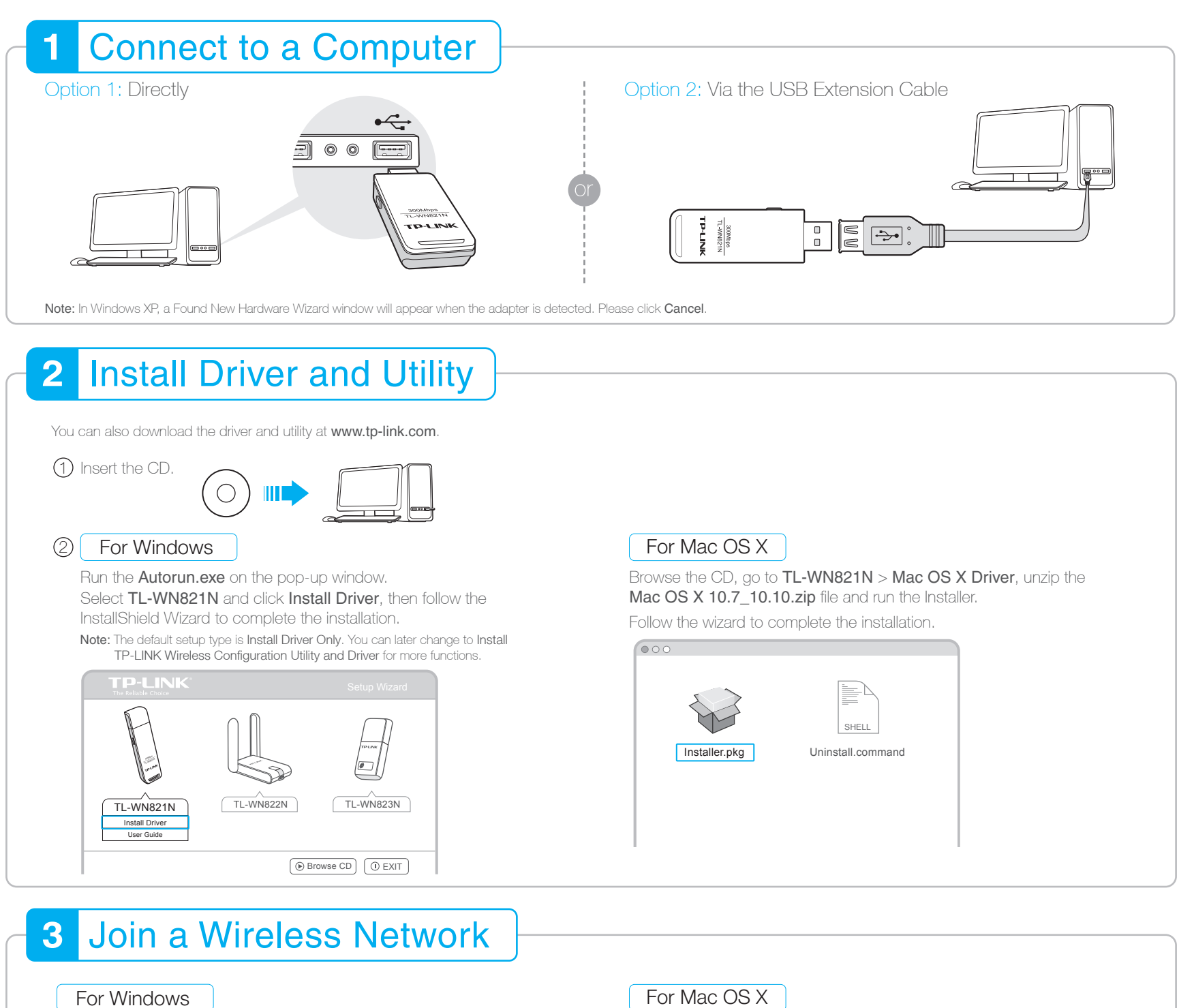

# Option 2: Via TP-LINK Utility

Select your Wi-Fi network from the utility window and click Connect. The symbol  $\mathbf{\Omega}$  indicates a successful connection.

# Option 1: Via Windows Wireless Utility

Note: In Windows XP, if you have installed TP-LINK Utility, you need to close TP-LINK Utility before using Windows Wireless Utility.

# Option 3: Via Wi-Fi Protected Setup (WPS)

- A. Press the WPS button on your router.
- **B.** Within 2 minutes, press and hold the WPS button on the adapter until the following screen appears.

C. When you are prompted "Successfully connected to the network by WPS!", click OK.

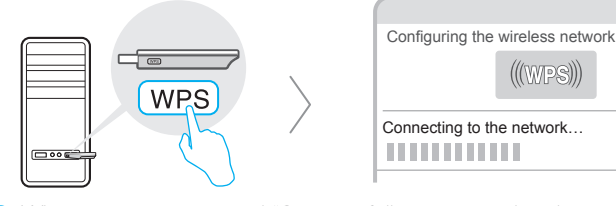